Telephone: 01480 395256 [www.i4automation.co.uk](http://www.i4automation.co.uk/) sales@i4automation.co.uk

#### **Linking PLC with Virtual HMI**

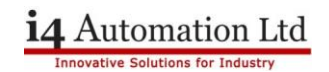

## **Linking PLC with Virtual HMI**

1) **Configure PLC Panel IP Address** – Remember this address (i.e., 192.168.1.4) as this will be used to connect from the HMI panel to the PLC panel.)

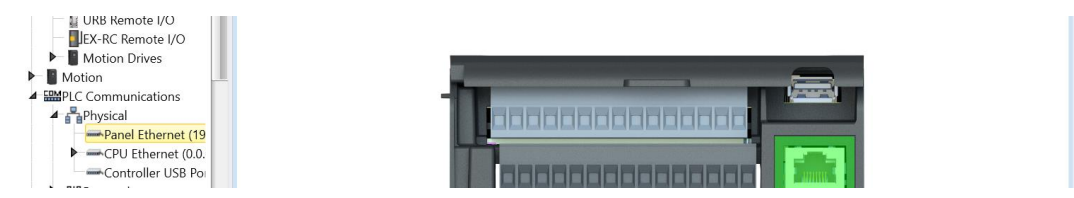

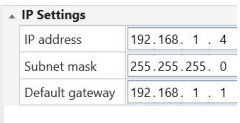

2) **Configure PLC CPU IP Address** – This needs to be on the same subnet as the PLC panel IP address (i.e., 192.168.1.5)

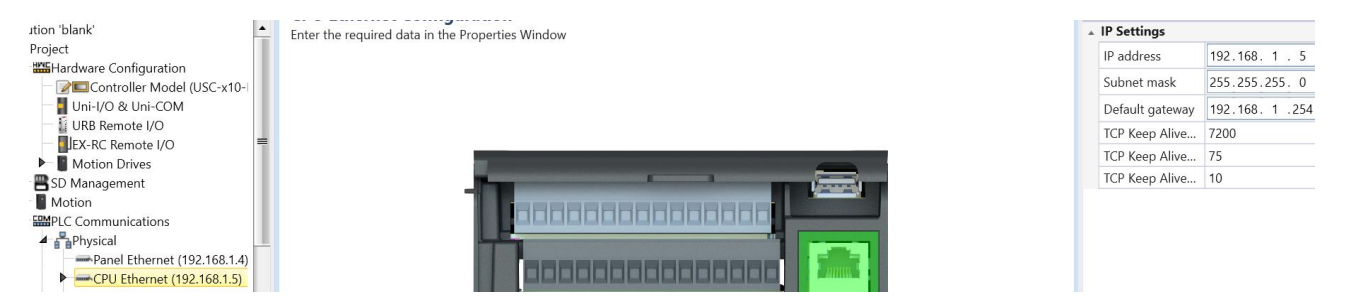

3) **Enable VNC in Password Management/VNC Server Management** - Either with strong password or no password

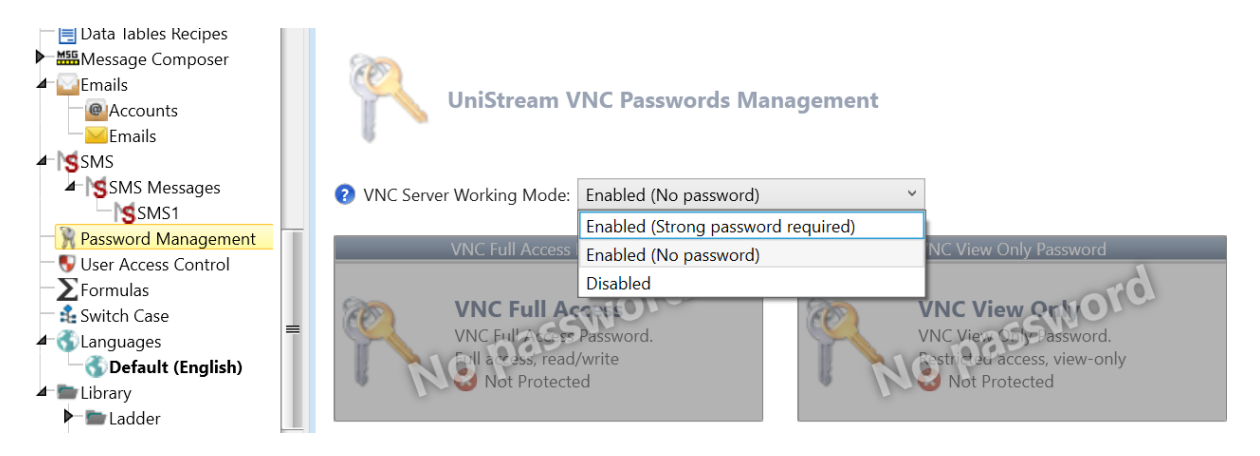

- 4) **Download this configuration to the PLC via Ethernet or USB -** If you do not have USB connection or do not know the IP address of your PLC then please use a **USB action file**.
- 5) **Connect PLC and HMI via ethernet cable either directly or over a network.** Power up both units and please be aware that the PLC will take longer to boot than HMI (Wait for green run light on PLC before connection can be made.)

Telephone: 01480 395256 [www.i4automation.co.uk](http://www.i4automation.co.uk/) sales@i4automation.co.uk

### **Linking PLC with Virtual HMI**

# **14** Automation Ltd

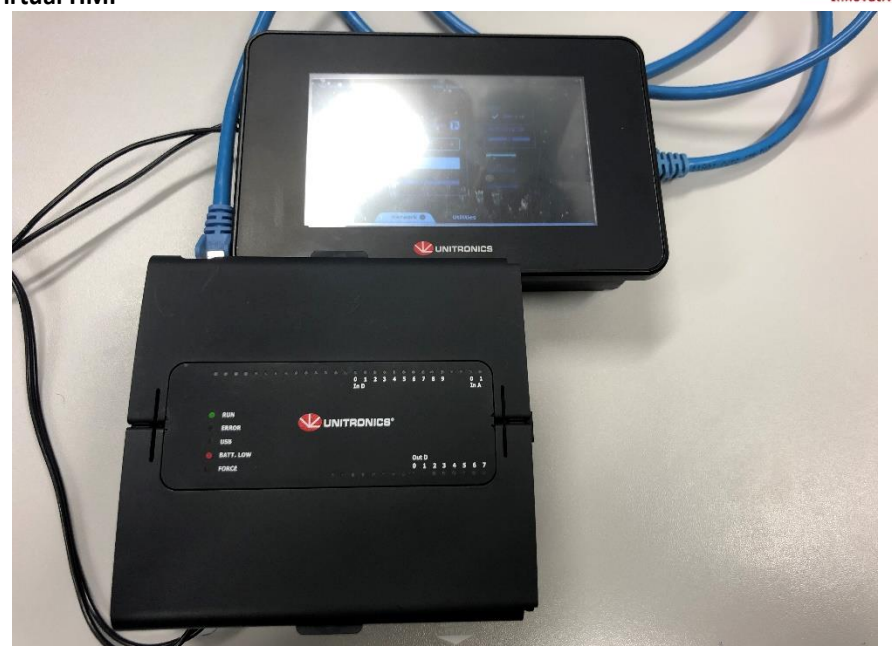

6) **Configure HMI panel IP Address** – *Please note that both the HMI has a Panel IP address and the PLC has a different Panel IP address.* The HMI subnet must match the subnet of the PLC in Network (i.e. If PLC panel IP = 192.168.1.XXX then HMI panel IP must = 192.168.1.XXX but not be identical to any other IP on the same network) *With a subnet mask of 255.255.255.0 the first 3 digits of your PLC panel and HMI IP addresses must match. So, in our example –*

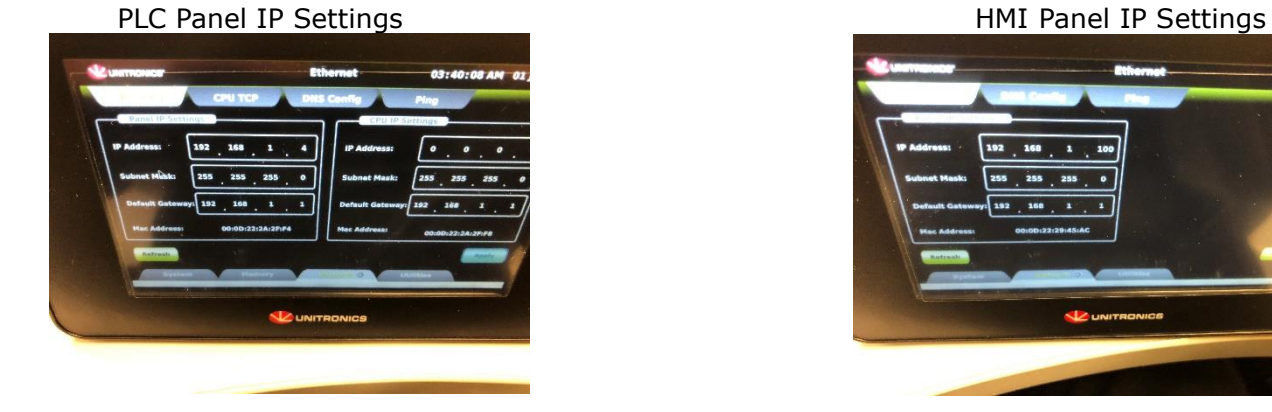

**IP Address: 192.168.1.4 IP Address: 192.168.1.5**

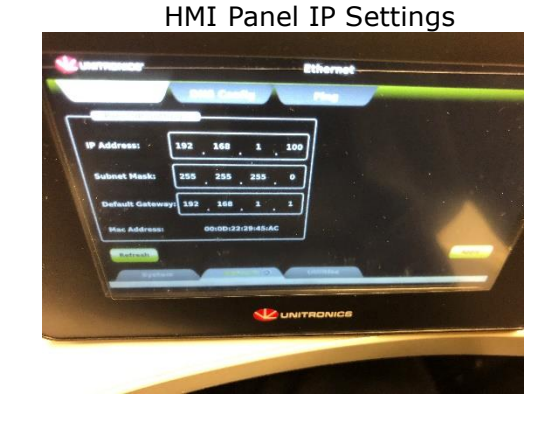

**Subnet Mask: 255.255.255.0 Subnet Mask: 255.255.255.0 Default Gateway: 192.168.1.254 Default Gateway: 192.168.1.254** 

These settings will allow for a direct connection between the PLC & HMI but if any of the first 3 numbers of either IP address were to be changed then you would be unable to connect. (i.e. 192.168.1.4 is incompatible with 192.168.0.5)

### **i4** Automation Ltd **Solutions for Industry**

### **Linking PLC with Virtual HMI**

7) **In VNC Client on HMI enter the PLC Panel IP Address** (i.e. 192.168.1.4)

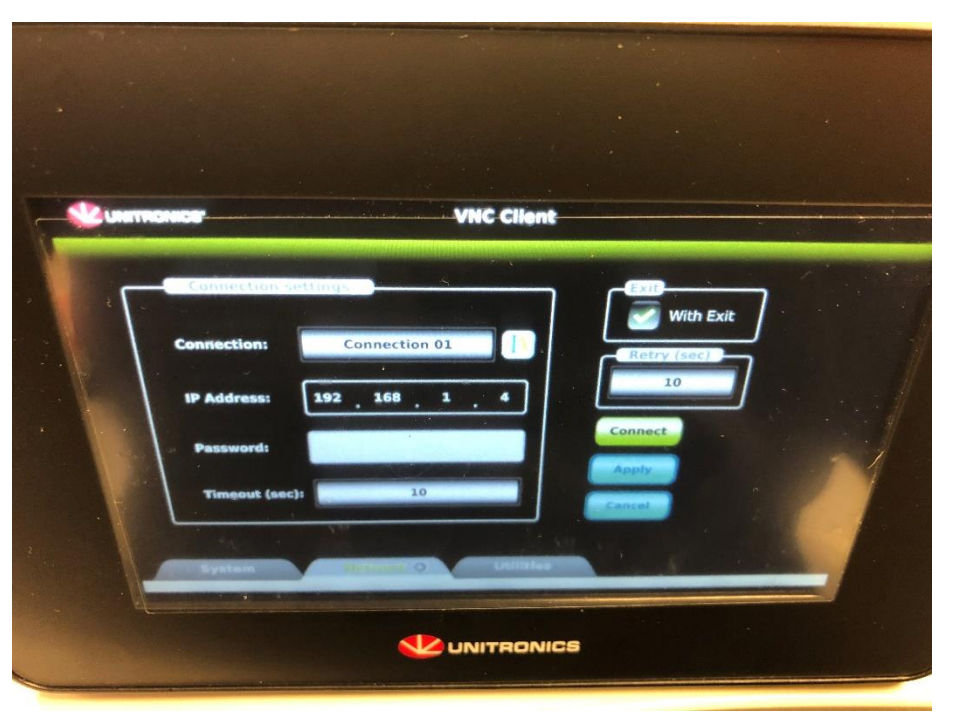

- 8) **Press connect** your HMI will now display the screens from your PLC. To disconnect go into UniApps on the PLC select Network>VNC Server>Disconnect.
- 9) Please ensure you have the **VNC Server screen resolution** set correctly for your HMI

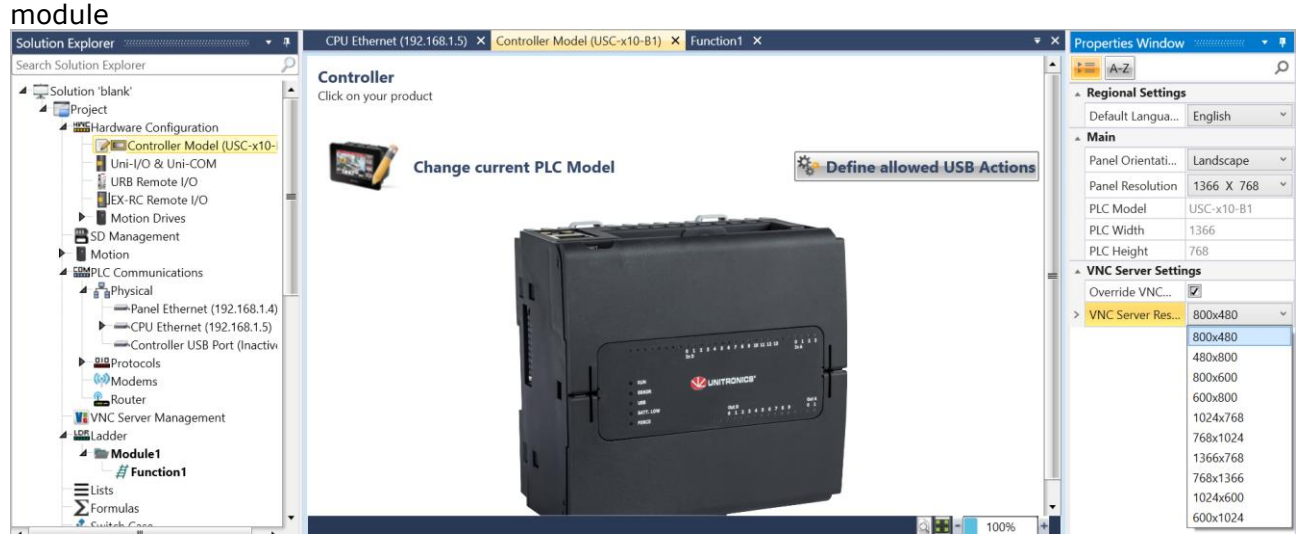

**Tom Johnson December 2022**